中国银行卡如何在线打印工资流水单(包含姓名和银行盖章):

1.下载中行APP

2.注册登陆账号

3.在 "首页" tab中找到 "更多" 打开

4.一直下滑到底,在"助手"中找到"交易流水打印"打开

5.填写"交易流水打印申请"

6.确认申请信息

7.输入短信验证码

8.等大概2分钟,在邮箱就可以看到收到的邮件了

9.点击邮件中的附件,pdf文件,打开时需要密码

10.重新进入交易流水打印服务中,找到申请记录,里面有文件密码

11.输入密码打开文件

12.使用的时候可以马赛克掉无用信息

## **智行理财网** 银行打印软件(银行app怎么打印明细)

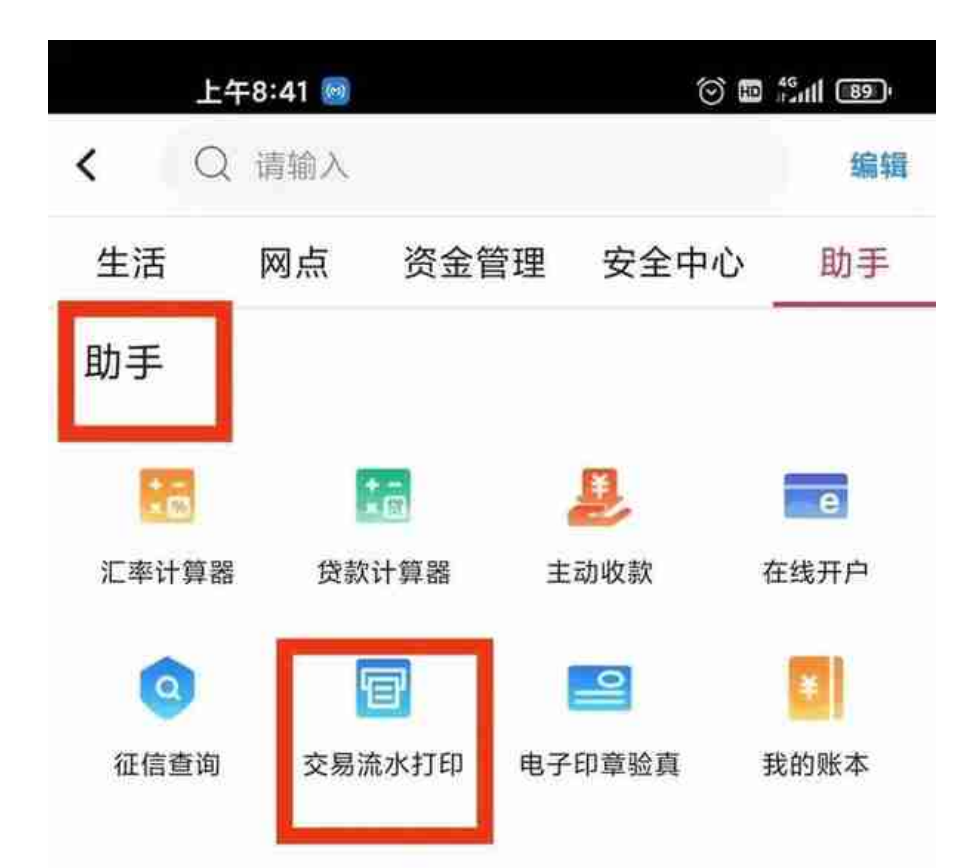